# **Ulrike Brämer Karin Blesius**

# **Fit für die Textverarbeitung**

## **Berufsfeld:**

## **Wirtschaft und Verwaltung**

## **Arbeitsbuch mit Lernarrangements**

## **für normgerechte Textverarbeitungskompetenz**

1. Auflage Copyright © 2014

by SOL-Verlag GmbH, Düsseldorf info@sol-verlag.de www.sol-verlag.de

Text: Ulrike Brämer und Karin Blesius ISBN 978-3-942264-38-9 Bestellnummer 389

Druck: Caritas Werkstätten, St. Anna, 56766 Ulmen

Das Werk einschließlich aller seiner Teile, methodischer Weg, Aufbau und Gestaltung, ist urheberrechtlich geschützt. Jede Verwertung (Nachdruck oder Vervielfältigung, auch auszugsweise) außerhalb der engen Grenzen des Urheberrechtsgesetzes ist ohne Zustimmung des Verlages unzulässig und strafbar. Das gilt insbesondere für Vervielfältigungen, Übersetzungen, Mikroverfilmungen und die Einspeicherung und Verarbeitung in elektronischen Systemen.

### Liebe Lernende, liebe Leser,

Sie halten mit diesem Arbeitsbuch ein etwas anders aufgebautes Schulbuch in der Hand. Dieser Lernbegleiter deckt die Kompetenzen und Inhalte des Faches Textverarbeitung in der Fachrichtung Wirtschaft und Verwaltung sowie die systematische Erarbeitung von Arbeits- und Lerntechniken ab. Die Inhalte sind in 5 komplexe, berufsbezogene Lernsituationen wiedergegeben. Sie enthalten Lernarrangements von der norgerechten Textgestaltung über die Bewerbung bis hin zum kundenorientierten Geschäftsbrief .

Jede Lernsituation ist nach dem gleichen Schema aufgebaut. Zu Beginn finden Sie einen Überblick über die zu erreichenden Kompetenzen, die Inhalte, die Lern-, Arbeitstechniken bzw. Methoden und die benötigten Ressourcen. Die in dem Raster abgebildeten Wörter, Grafiken oder Zeichen sollen auf den Schwerpunkt der Lernsituation hinführen. Sie eignen sich besonders für Brainstorming-Übungen oder Klassengespräche, damit Sie u. a. Ihr Vorwissen und Ihre Erwartungen äußern können. Anschließend bearbeiten Sie die Lernaufgaben. Zunächst beschäftigen Sie sich mit der problemorientierten Situation, machen sich die Leitfrage klar und lösen anschließend den Arbeitsauftrag. Hier erhalten Sie nun eine systematische Anleitung zur Informationsbeschaffung und -verarbeitung. Für neue Software-Funktionen oder neue Methoden können Sie im Funktionsteil bzw. Methodenpool nachschlagen. Es werden nicht alle Arbeitsschritte erläutert sein, diese müssen Sie sich dann über das Hilfemenü oder das Internet ergänzen. Bearbeiten Sie die Lernaufgabe immer so, dass Sie später in Ihrer Präsentation die Leitfrage umfangreich beantworten können. Zum Schluss steht im Plenumsgespräch die Reflexion/Besprechung des Ergebnisses an. Hier soll nun konstruktiv das erarbeitete Produkt mit dem verbundenen Vortrag beurteilt werden. Ihr korrigiertes Ergebnis heften Sie anschließend in Ihrer Produktmappe ab.

Zur schnelleren Übersicht steht ein Funktionsjournal zur Verfügung, in das Sie Ihre Vorgehensweise beim Arbeiten mit dem jeweiligen Programm dokumentieren. Am Ende der Lernsituation sollen Sie zur Selbstreflexion angeregt werden. In einem Lernjournal reflektieren Sie Ihren Kompetenzzuwachs (Fach-, Methoden-, Personal- und Sozialkompetenzen) sowie persönliche Entwicklungen und Vorsätze. Sie suchen sich für Ihr Portfolio ein gut gelungenes bzw. aussagekräftiges Handlungsprodukt heraus und begründen an diesem Ihre erworbenen Fähigkeiten. Hierdurch wird der Anspruch nach Selbststeuerung und Eigenverantwortung im Lernen gefördert.

### **Neue Lern- und Lehrkultur**

Bei den Lernarrangements zur Erlangung der TV-Kompetenz sollen Sie keine fertigen Vorlagen übernehmen, sondern Sie sollen Fragen stellen, Probleme sehen, Sachverhalte erforschen und selbst kreativ sein. Die Lehrkraft gibt Ihnen die Möglichkeit, sich aktiv am Lernprozess zu beteiligen und agiert selbst als Planer, der Lernaufgaben mit Ihnen bespricht, Informationen und Medien bereitstellt und beratend zur Seite steht. Die neue Lern- und Lehrkultur setzt voraus, dass Sie zur Bearbeitung einer komplexen Lernaufgabe eigenständig Informationen erfassen, den Lösungsweg planen, Entscheidungen treffen, Ihre Ideen ausführen und sich gegenseitig kontrollieren.

In der Präsentationsphase bzw. bei der Bewertung der Handlungsprodukte lenkt Ihre Lehrkraft die Plenumsdiskussion durch Impulse, falls Fehler, Lücken oder Unstimmigkeiten auftreten. Nur wenn Ihnen ein Handlungsspielraum gewährt wird, können Sie kreativ agieren, eigene innovative Lösungswege finden und sich selbst organisieren. Die Lehrkraft wie auch Sie müssen offen und tolerant bei der Bewertung der Handlungsprodukte sein. Sie sollen keine rezeptive (Empfänger-) Rolle übernehmen, denn dadurch wird keine Motivation zum eigenständigen Lernen entwickelt. Doch gerade die Motivation ist die wertvollste Ressource für Sie. Die Motivation zum Lernen zu entwickeln und aufrechtzuerhalten, ist entscheidend für Ihr erfolgreiches Leben und Arbeiten.

In jeder Lernsituation werden neue Arbeits- und Lerntechniken eingeübt und vertieft. Um Sie im Hinblick auf die Dynamik im IT-Sektor vor veraltetem Wissen zu bewahren, müssen Sie stimuliert werden, sich Wissen selbst zu erschließen und weiter zu lernen. Der Erwerb und der Umgang mit Wissen werden in Zukunft immer wichtiger.

Die Lernaufgaben sind so konstruiert, dass Sie zum ökonomischen Handeln sensibilisiert werden und lernen, die vorgegebene Zeit optimal zu nutzen. Ehrgeiz, Eigeninitiative und Selbstvertrauen können nur gefördert werden, wenn Ihnen schwierige Lernaufgaben zugetraut werden. Wenn dies in Tandemoder Gruppenarbeit umgesetzt wird, werden parallel Personalkompetenzen (Eigenverantwortung, aber auch Verantwortung für die Mitlernenden, Engagement etc.) und Sozialkompetenzen (zuhören, jemanden aussprechen lassen, argumentieren etc.) gefördert.

Trotz starrer Tischanordnung in EDV-Räumen können Sozialformen wie Partner- und Gruppenarbeit und Methoden, wie z. B. Kugellager, Stuhlkreis etc. praktiziert werden. Dazu werden die Stühle z. B. im Flur zwischen den Arbeitstischen gegenübergestellt, damit Sie sich gegenseitig anschauen können.

#### **Leistungsnachweise**

Die Leistungsbewertung kann teilweise in traditioneller Form durchgeführt werden; die Leistungen werden in Form von schriftlichen Überprüfungen/Klassenarbeiten der Fachleistungen (Beantwortung eines Fragenkataloges) festgestellt.

Daneben sollte eine prozessorientierte Lernerfolgsüberprüfung erfolgen, d. h. dass Ihre Arbeitshaltung während der Erarbeitungsphase bewertet wird. Das Bemühen, die Arbeit zu kontrollieren, zu planen, mit dem Partner sich abzustimmen, den Zeitrahmen einzuhalten etc. wird gleichbedeutend für den Lernerfolg angesehen, wie das dadurch erlangte Resultat bzw. Fachwissen. Die Arbeits- und Lernprozesse selbst und die dabei gebildeten Kompetenzen werden ebenso benotet wie das erworbene Fachwissen. Die Lehrkraft sollte darauf achten, dass für die Reflexionsanteile angemessene Zeit aufgewendet wird. Sie sollten sorgfältig angeleitet werden, um Ihren Kompetenzzuwachs angemessen auszuwerten. Grundsätzlich sollten Sie ab und zu ein Gespräch mit Ihrer Lehrkraft führen, ob Ihre Selbsteinschätzung mit der Fremdeinschätzung übereinstimmt.

Einige Handlungsprodukte werden benotet. Anhand von vorgegebenen Beurteilungskriterien, die Ihnen beim Erledigen Ihres Arbeitsauftrages vorliegen, kann das Produkt objektiv bewertet werden. Zur Erweiterung des Methodenrepertoires können Sie Stundenprotokolle und Referate anfertigen. Diese können benotet werden. Dadurch haben Sie jederzeit die Möglichkeit, freiwillig Leistungsnachweise zu erbringen.

In diesem Lernbegleiter heften Sie in einem Portfolio Ihre ausgewählten Handlungsprodukte ab, die Ihre Leistungsentwicklung widerspiegeln; es stellt somit eine Ergänzung der Leistungsbewertung dar. Um Ihre Leistungsentwicklung bewusster wahrzunehmen, sollten Sie ein oder zwei Anfangsprodukte (erste Ergebnisse mit einem Softwareprogramm) ins Portfolio aufnehmen. Nach jeder Lernsituation heften Sie sich also ein Handlungsprodukt ab und reflektieren an diesem Ihren Kompetenzzuwachs. Leistungsdokumente, die Sie im Portfolio festhalten, können neben den Handlungsprodukten auch freiwillig in Ihrer Freizeit erstellte Dokumentationen, Stundenprotokolle, Referate, Klassenarbeiten, Lernjournale, Urkunden (z. B. Bundesjugendschreiben) etc. sein. Das Portfolio erhält eine wichtige Steuerungsfunktion. Sie haben die Möglichkeit, Ihre Handlungsprodukte zu revidieren, auszutauschen, herauszunehmen und zu ergänzen. Ein gut geführtes und gestaltetes Portfolio eignet sich im besonderen Maße als Grundlage für ein Bewerbungsgespräch.

Wir hoffen, dass Sie mit dem Lernbegleiter zu fruchtbaren Arbeitsergebnissen gelangen, viel Spaß bei der Arbeit haben und durch die regelmäßigen Partner- und Gruppenarbeiten die Klassengemeinschaft gestärkt wird.

Den Lehrenden wünschen wir Kraft und Zuversicht beim Einführen dieser Lernarrangements. Ihr Durchhaltevermögen wird belohnt, wenn die Lernenden erkannt haben, wie abwechslungsreich und herausfordernd innerhalb Lernarrangements gearbeitet werden kann.

Trier, Juli 2014

*Ulrike Brämer und Karin Blesius*

## **Erläuterungen der Lernarrangements**

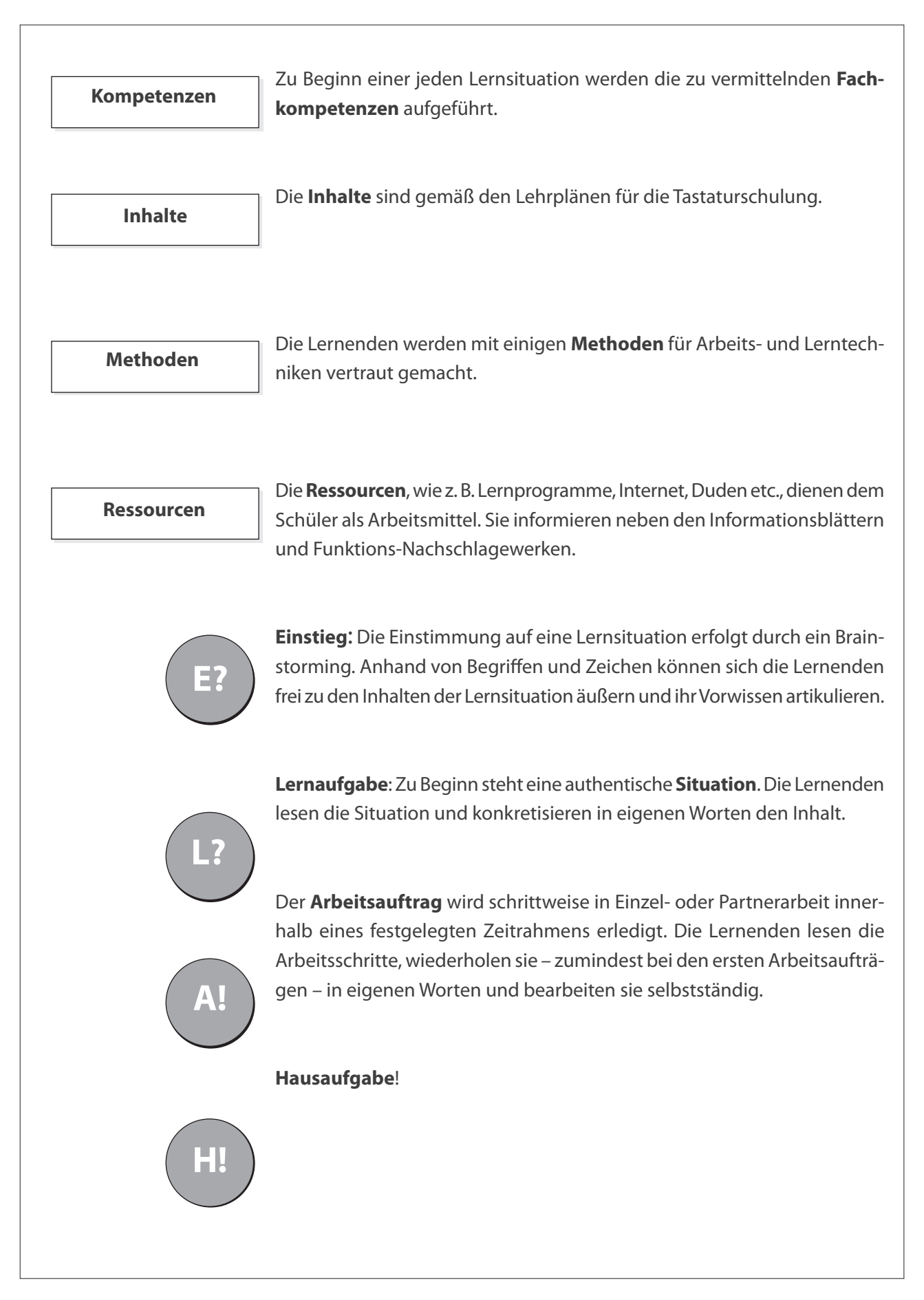

## **Erläuterungen der Lernarrangements**

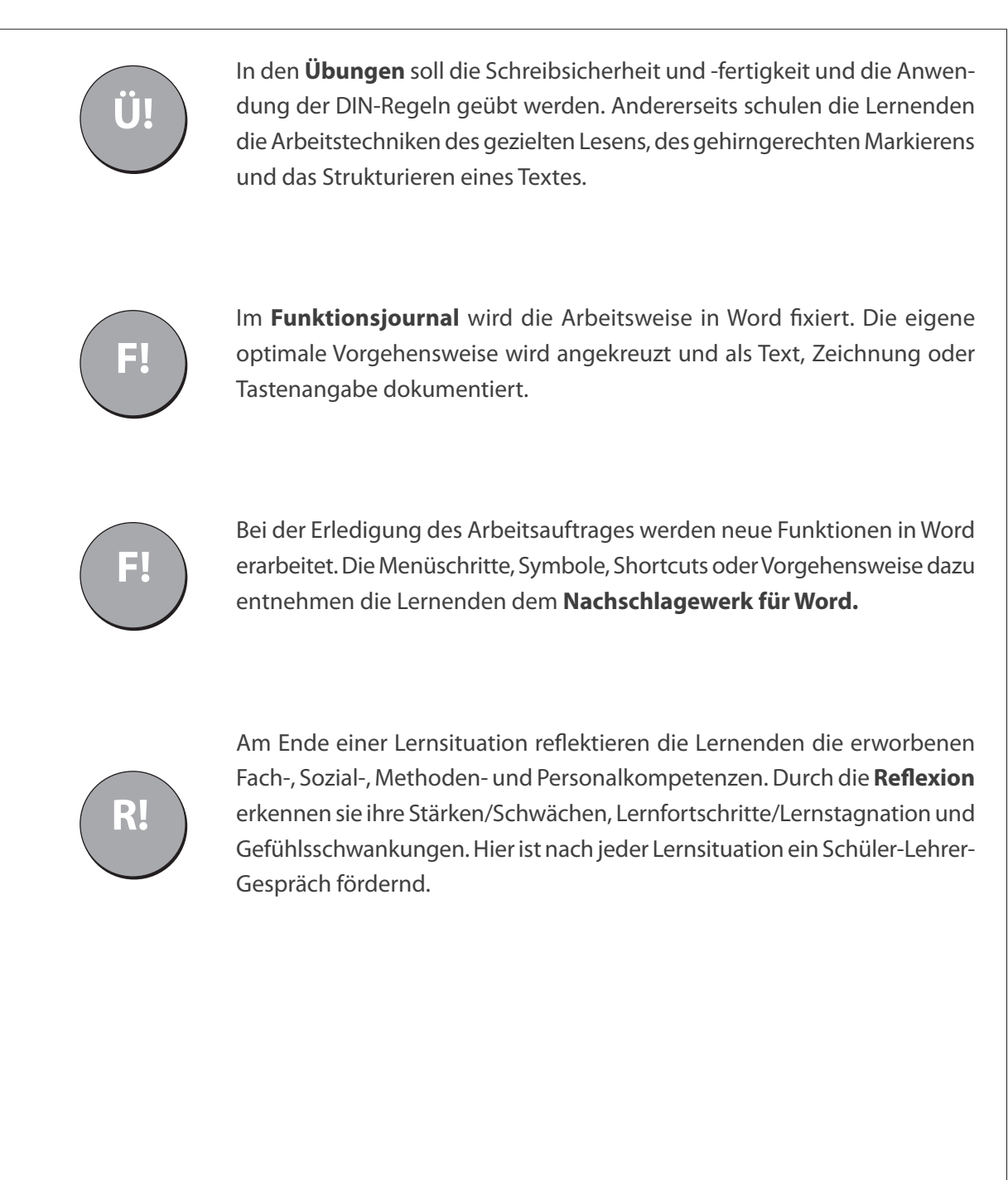

 $\overline{1}$ 

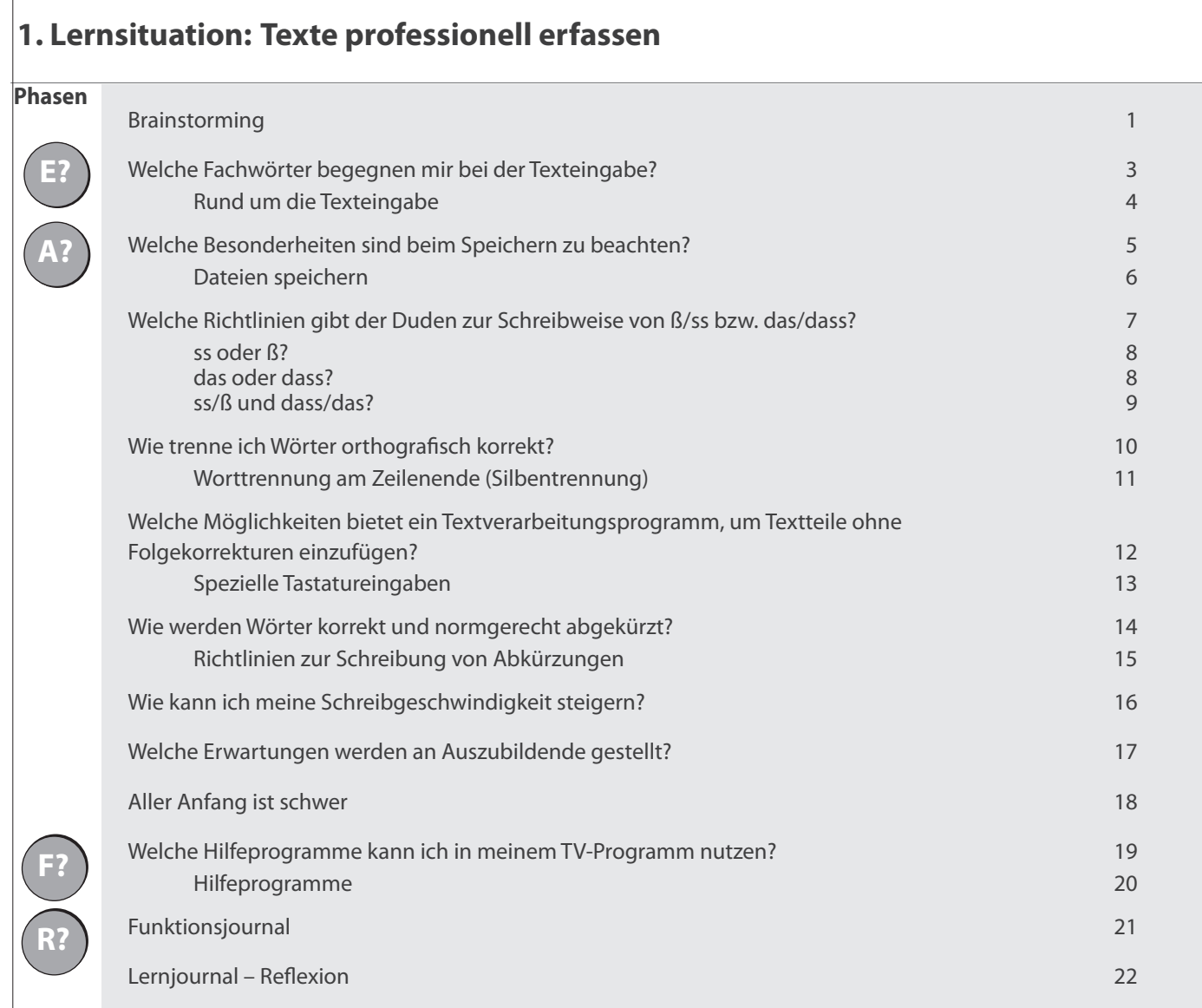

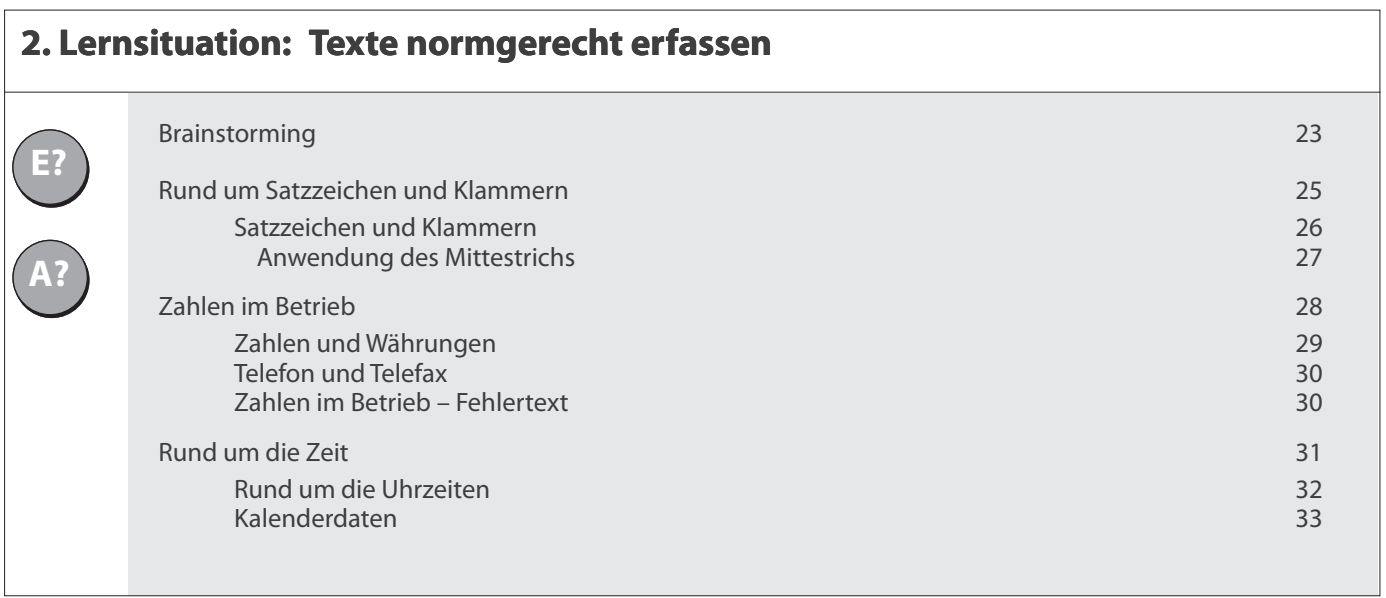

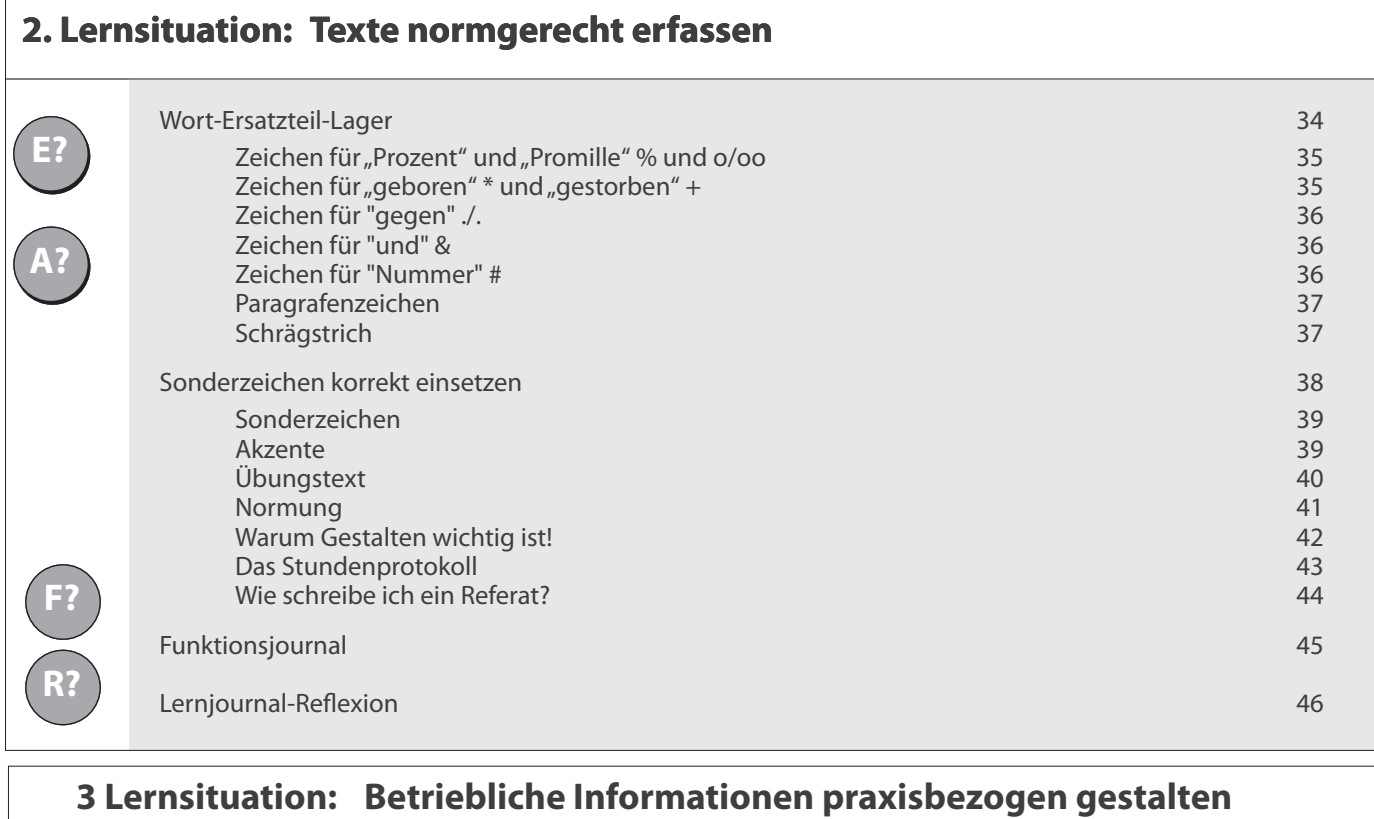

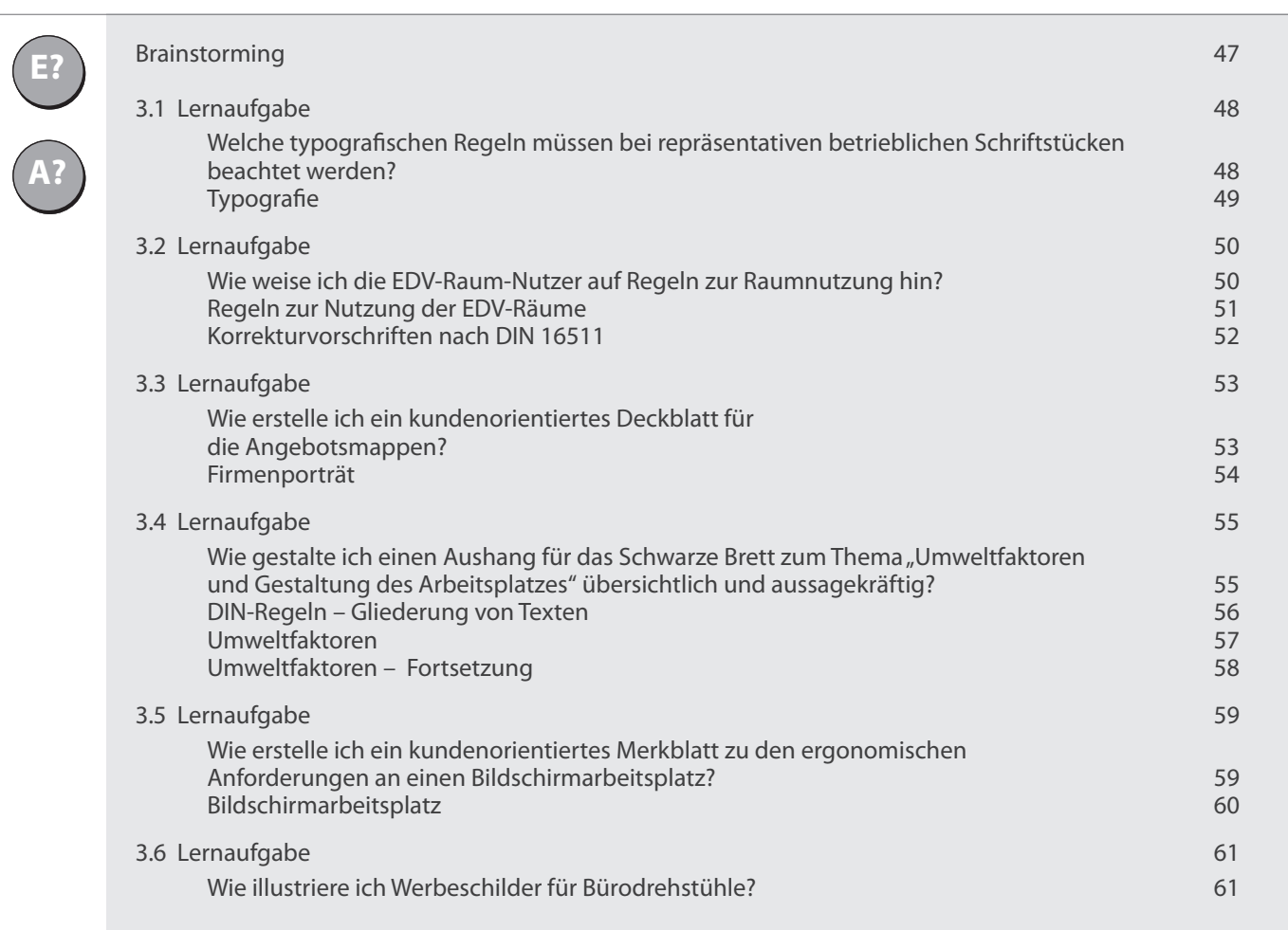

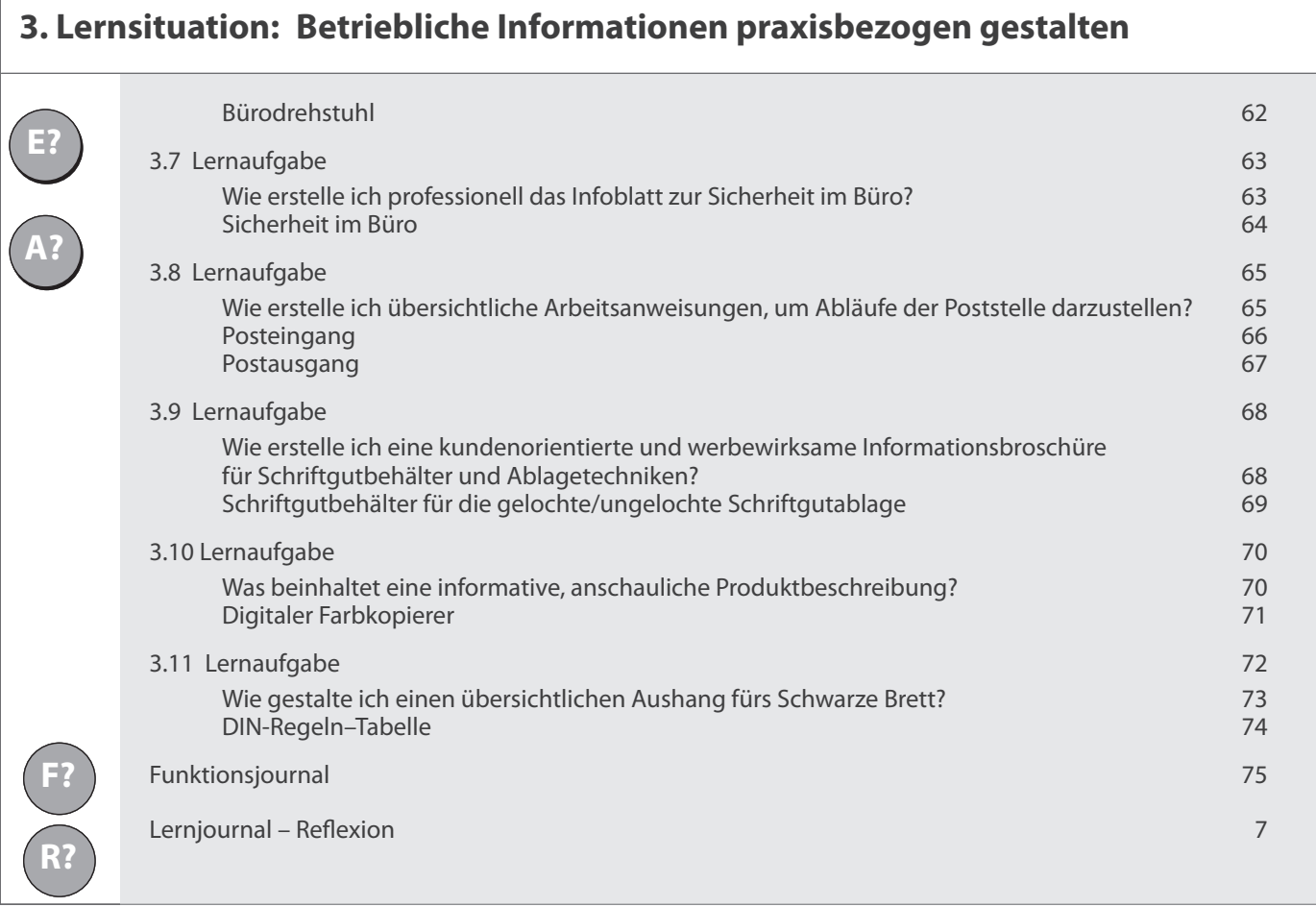

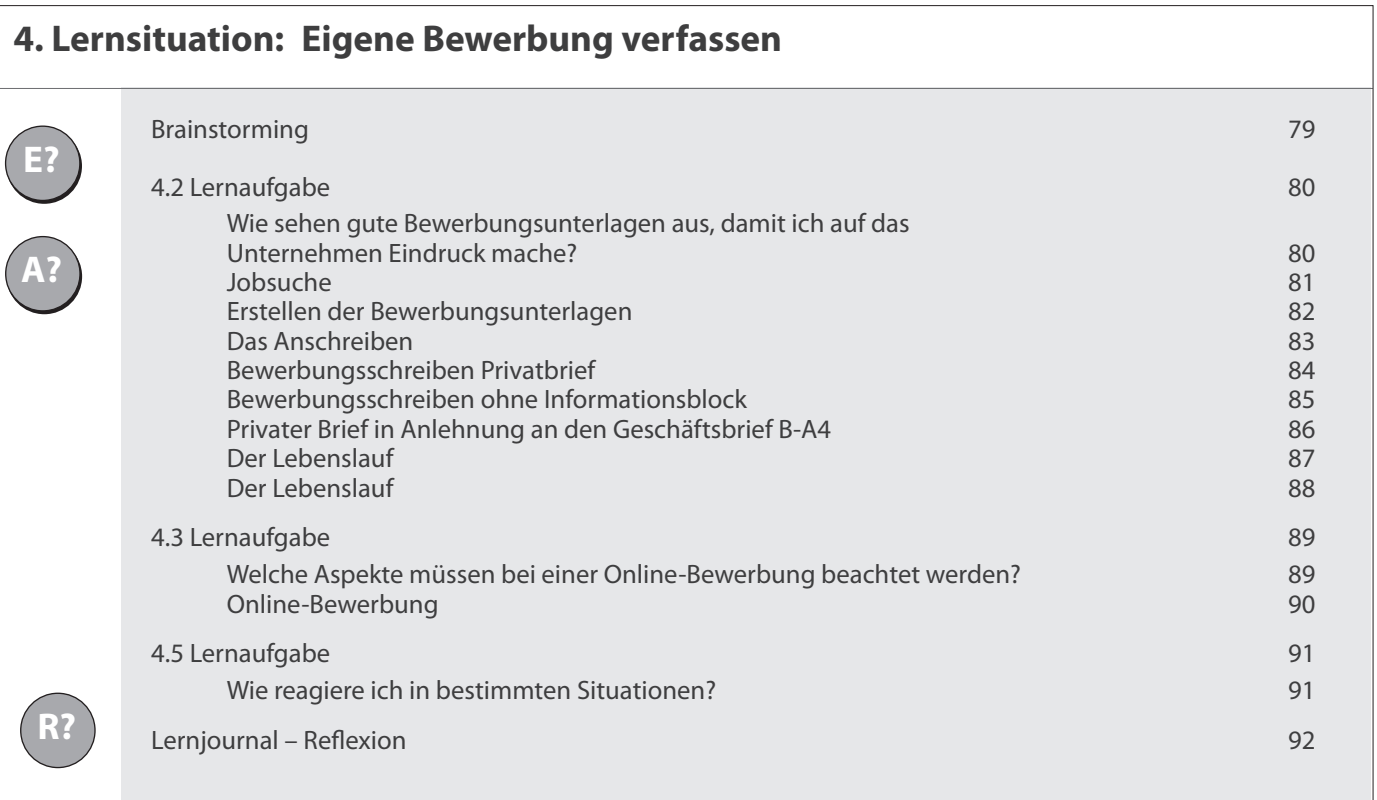

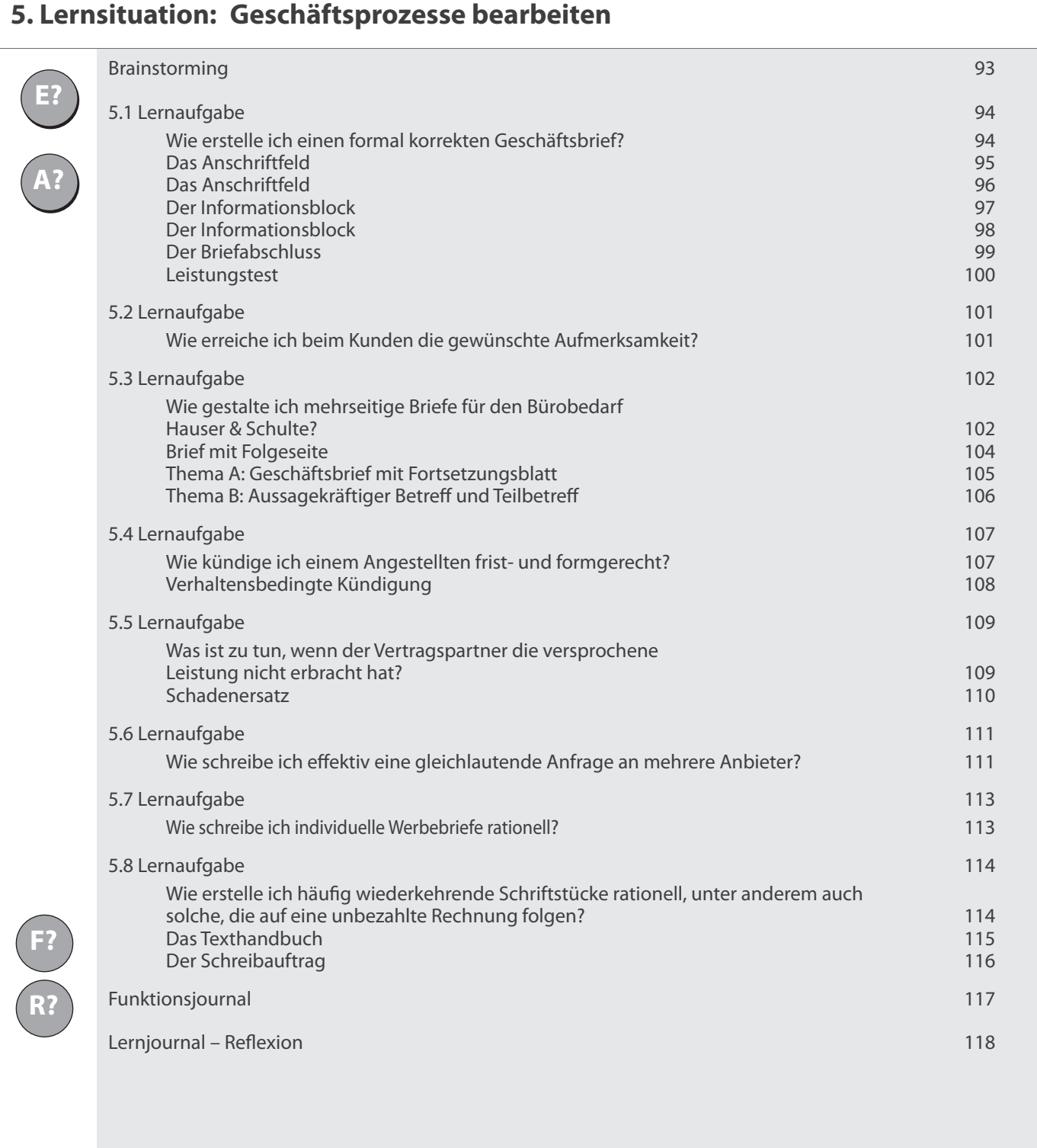

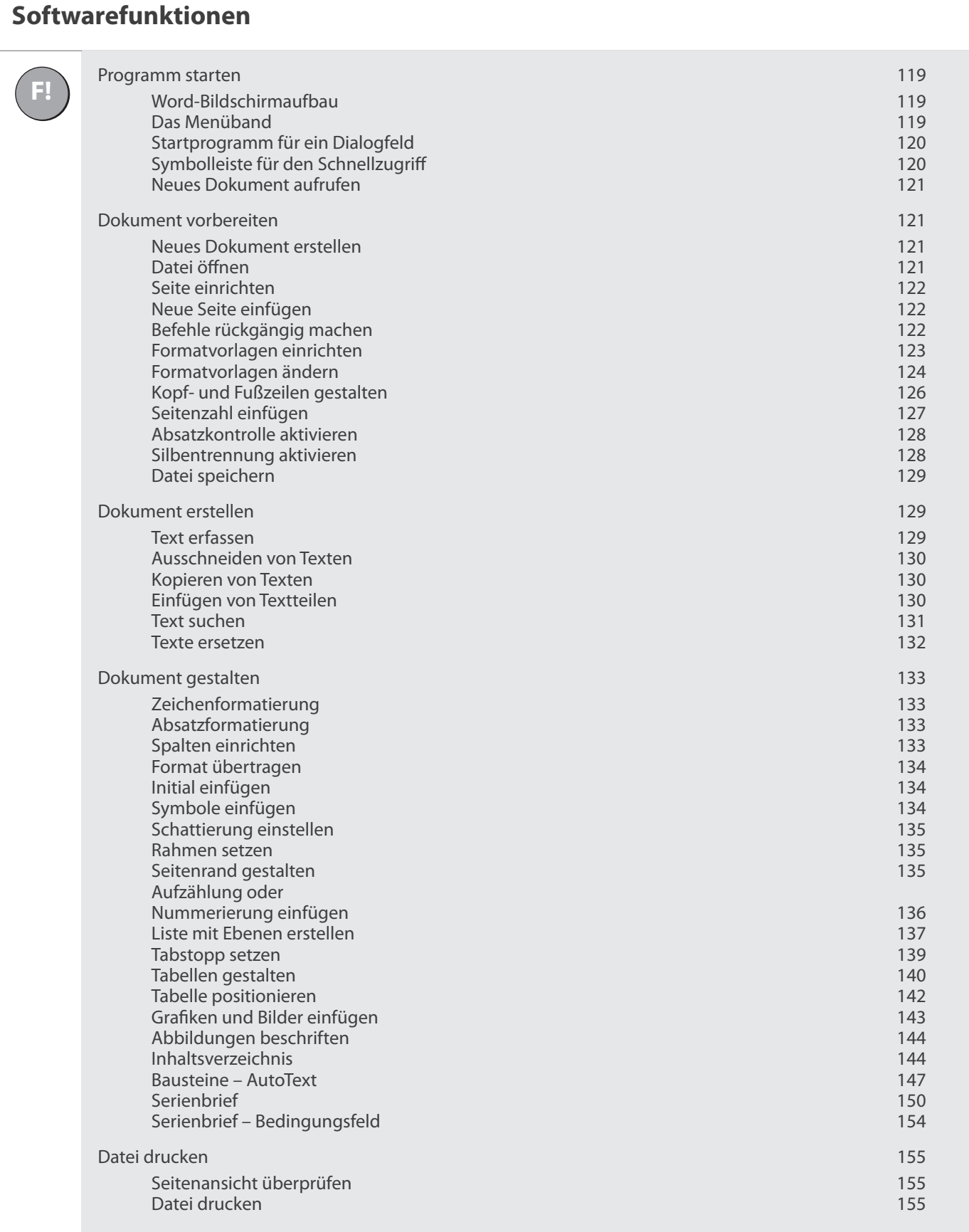

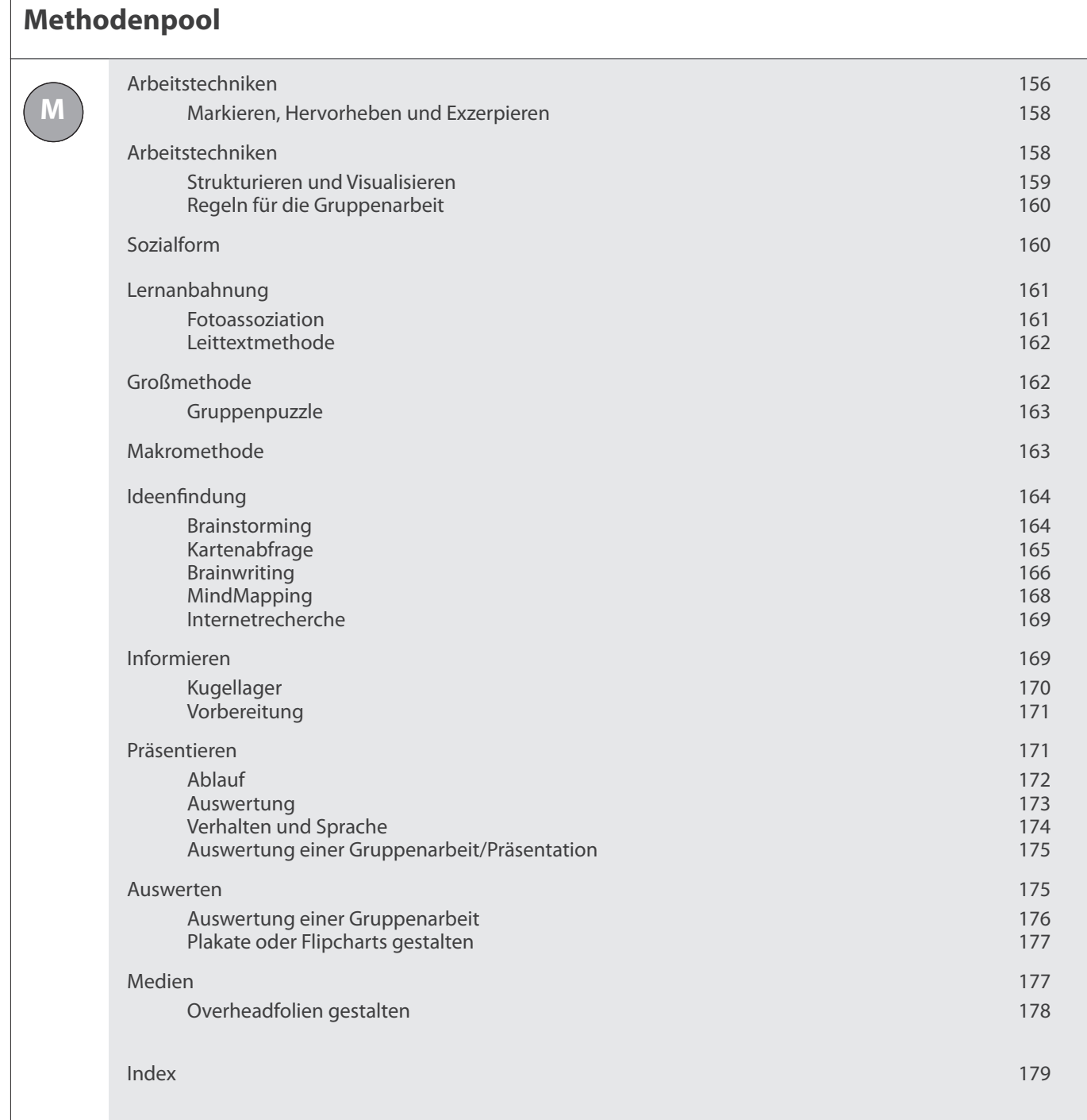

#### **1. Lernsituation**

## **Texte professionell erfassen**

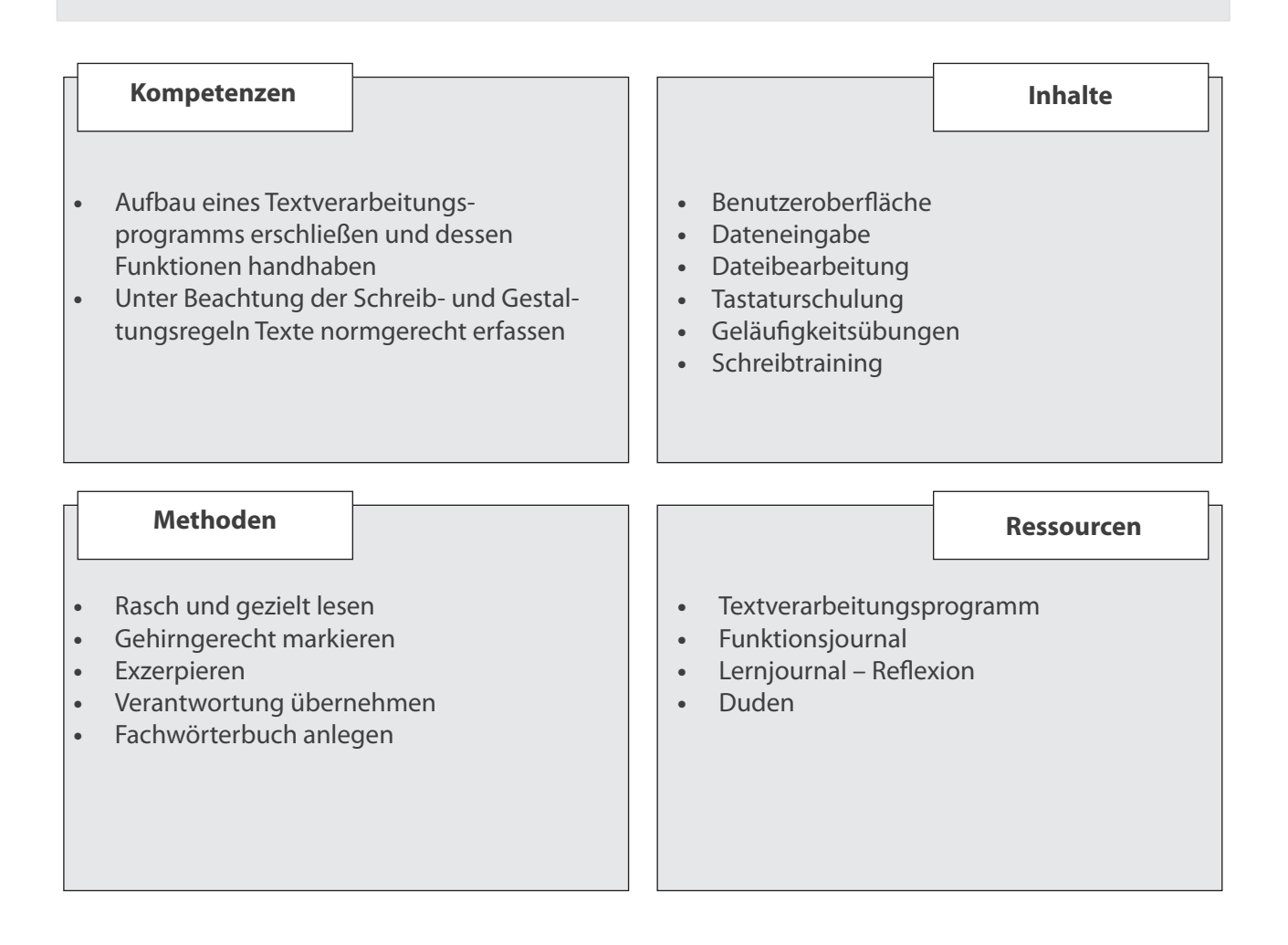

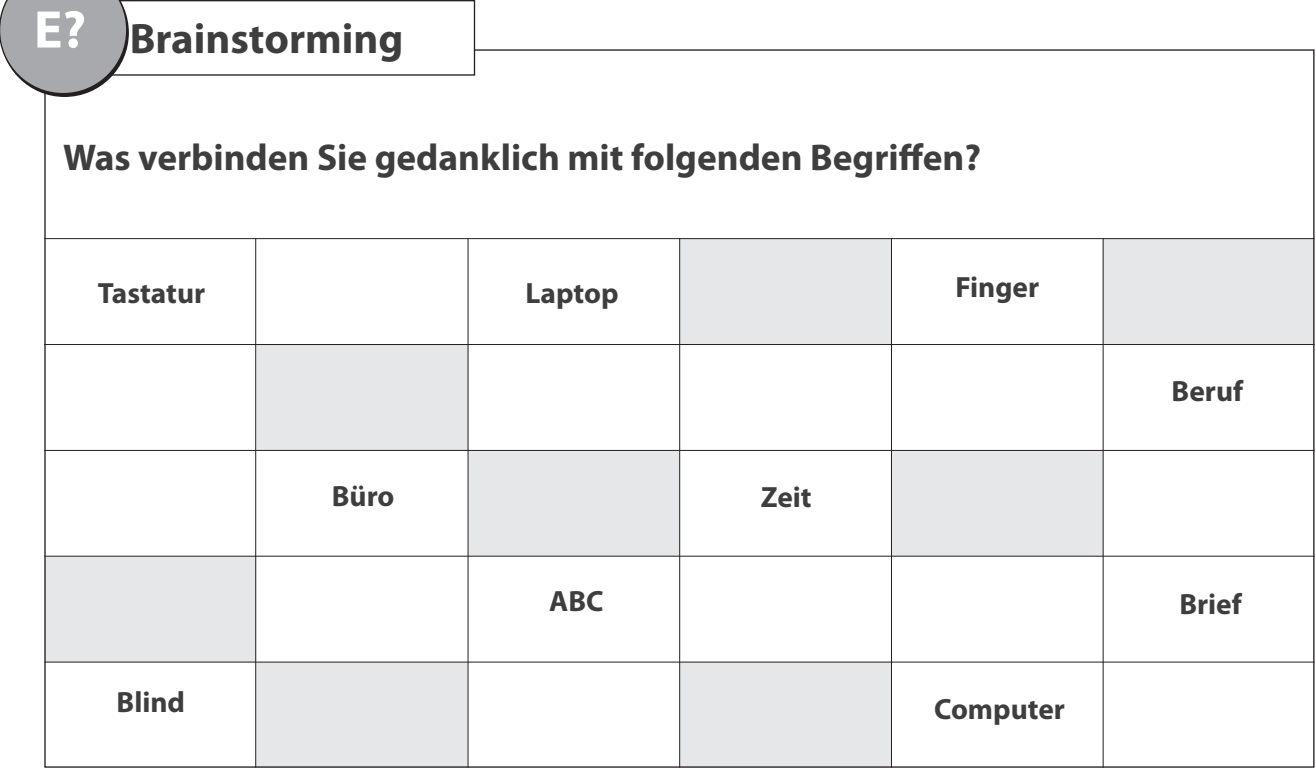

### **1.1 Lernaufgabe**

In meiner früheren Schule bzw. in einem Fortbildungskurs habe ich das Tastschreiben bereits gelernt. Ich frage mich allerdings, ob ich Texte professionell eingebe.

Außerdem stelle ich immer wieder fest, dass zu den gleichen Tätigkeiten unterschiedliche Begriffe genannt werden.

## **Welche Fachwörter begegnen mir bei der Texteingabe?**

![](_page_14_Figure_6.jpeg)

**L?**

**Arbeitsauftrag**

#### **Einzelarbeit**

- 1. **Erfassen** Sie den Infotext "Rund um die Texteingabe" als Fließtext.
- 2. **Wählen** Sie die Schriftart Courier New und den Schriftgrad 12 (siehe Funktionsteil).
- 3. **Schalten** Sie sinnvolle Absätze.
- 4. **Geben** Sie jedem Absatz eine Überschrift.
- 5. Heben Sie die Fachbegriffe mit dem Schriftschnitt "Fett" hervor.
- 6. **Legen** Sie auf Ihrem Speichermedium einen Ordner "Texte professionell erfassen" an (siehe Funktionsteil).
- 7. **Speichern** Sie Ihren Text unter dem Dateinamen "Umgang mit Texten" ab (siehe Funktionsteil).

![](_page_14_Picture_170.jpeg)

- 8. **Erstellen** Sie ein Fachwörterbuch, in dem Sie alle Fachbegriffe einschließlich der im Arbeitsauftrag genannten erläutern.
- 9. **Benutzen** Sie dazu die Tabellenfunktion (siehe Funktionsteil).
- 10. **Fügen** Sie eine Kopfzeile mit Links: Name Mitte: Lernelement Rechts: Datum und eine Fußzeile mit dem Dateinamen und Pfad ein (siehe TV-Funktionsteil).
- 11. **Speichern** Sie (beide Tandempartner) Ihr Ergebnis in Ihrem Ordner "Texte professionell erfassen" unter dem Dateinamen "Fachwörterbuch" ab.
- 12. **Vergleichen** Sie mit Ihrem Tischnachbar-Tandem Ihr Fachwörterbuch und ergänzen bzw. korrigieren Sie es.

**Tandem** 

## **I! Rund um die Texteingabe**

Die Texteingabe in einem Textverarbeitungsprogramm kann sofort beginnen: Das Programm öffnet bei jedem Start eine neue leere Datei, die Buchstaben-Tasten erzeugen Schrift am Bildschirm. Der senkrechte blinkende Strich im Textbereich des Bildschirms zeigt an, wo die Eingabe erfolgt. Diese Einfügemarke (englisch "Cursor") wandert vor dem eingegebenen Text her und zeigt immer die aktuelle Position im Text an.

Ein Mausklick an eine andere Stelle im Text oder das Drücken der Pfeiltasten verschiebt die Einfügemarke an eine andere Position. Nun kann hier geschrieben werden. Das Schreiben von Text mit einem Textverarbeitungsprogramm funktioniert wie auf einer Schreibmaschine. Der Hauptunterschied besteht darin, dass man nicht die ENTER-Taste drücken muss, wenn man eine Zeile beendet hat. Drücken Sie zweimal ENTER, um eine Leerzeile zwischen zwei Absätzen zu erzeugen.

Ansonsten schreiben Sie einfach den Text durch. Erreicht der eingegebene Text den rechten Seitenrand und passt kein ganzes Wort mehr in die Zeile, so rückt das TV-Programm das gesamte letzte Wort automatisch in die nächste Zeile. Dies nennt man den automatischen Zeilenumbruch oder Fließtext. Dadurch entsteht rechts ein unschöner Flatterrand. Wollen Sie einmal ganz bewusst eine neue Zeile beginnen, aber ohne einen neuen Absatz zu bilden, so drücken Sie SHIFT + ENTER.

Es gibt zwei Eingabemodi: Einfügemodus (Voreinstellung): Bewirkt, dass nachträglich erstellter Text eingefügt und bereits bestehender Text "weitergeschoben" wird. Überschreibmodus: Nachträglich erstellter Text überschreibt (löscht) bestehenden Text. Das Umschalten zwischen den beiden Modi erfolgt durch Doppelklick auf das ÜB-Feld in der Statuszeile.

Wenn der Überschreibmodus aktiviert ist, wird dies in der Statuszeile durch ein hellgraues ÜB angezeigt. Ab Word 2013 ist der Überschreibmodus standardmäßig deaktiviert und der Einfügemodus aktiviert. Somit hat die Einfg-Taste keine Funktion. Um mit der Einfg-Taste den Wechsel zwischen Überschreibund Einfügemodus zu aktivieren, ist unter Datei die Word-Option und die Registerkarte "Erweitert" geöffnet werden. Dort ist das Kontrollkästchen "Einfg-Taste zum Steuern des Überschreibmodus verwenden" anzuklicken.

Es ist auch möglich, an eine beliebige Stelle des Blattes doppelt zu klicken und dort mit der Texteingabe zu beginnen. Dies wird Click-n-type genannt.

**L?**

### **1.2 Lernaufgabe**

In der vorherigen Lernaufgabe habe ich mich intensiv mit der Texteingabe beschäftigt und mit einem Fachwörterbuch begonnen. Die Datei habe ich nach Anweisung abgespeichert.

 Aber kenne ich wirklich die genauen Zusammenhänge, die ich zum Speichern benötige, oder gibt es Besonderheiten zu beachten?

### **Welche Besonderheiten sind beim Speichern zu beachten?**

![](_page_16_Figure_6.jpeg)

## **I! Dateien speichern**

Dateien werden in einem TV-Programm Dokumente genannt. Starten Sie das TV-Programm, so erscheint in der Titelleiste Dokument1 bzw. Unbenannt1. Jede Art von Datei, die Sie auf Ihrem Computer erstellen, befindet sich im Arbeitsspeicher des Rechners. Der Arbeitsspeicher behält aber seine Informationen nur so lange, wie er mit Strom versorgt wird. Wenn Sie den Text zu einem späteren Zeitpunkt wieder verwenden möchten, müssen Sie den Text auf einem Festspeicher, in der Regel der Festplatte, sichern.

Alle Festspeicher sind zur besseren Übersicht hierarchisch in Ordner und Unterordner gegliedert. Auf Ihrer Festplatte wird bei der Installation von Windows automatisch der Ordner Eigene Dateien angelegt, der Ihnen beim Speichern von Dokumenten, die Sie mit den Office-Programmen erstellen, standardmäßig als Ablageordner angeboten wird. Wenn Sie ein Dokument zum ersten Mal sichern, erhält es einen Namen. Sie bestimmen auch den Speicherort. Mit diesem Namen können Sie es später wieder zur Bearbeitung aufrufen.

Bei jedem weiteren Speichern schlägt z. B. Word den vergebenen Namen und den angegebenen Speicherort selbstständig vor. Für das Benennen von Dateien gibt es bestimmte Regeln. Nur wenn der vergebene Dateiname diesen Regeln entspricht, wird das TV-Programm diesen akzeptieren. Falls der Dateiname nicht den Regeln entspricht, erhalten Sie eine Fehlermeldung und werden zur Neuangabe aufgefordert. Dateinamen dürfen die Zeichen  $/ \sqrt{2}$  /  $\cdot$  = \* ?<sub>n</sub> | : nicht enthalten. Damit Sie Dokumente leichter auffinden, können Sie lange, beschreibende Dateinamen verwenden.

Der vollständige Pfad zu der Datei, einschließlich der Laufwerksbezeichnung, des Servernamens, des Ordnerpfades und des Dateinamens, kann bis zu 255 Zeichen umfassen. Falls Sie keinen Dateinamen eintragen, schlägt z. B. Word den Textanfang als Dateinamen vor. Falls das Dokument leer ist und Sie keinen Dateinamen vergeben haben, schlägt Word als Dateinamen Dok1 vor. Wenn Sie ein Dokument unter einem anderen Namen speichern wollen, müssen Sie nicht den umständlichen Weg über Menüs gehen. Sie können einfach die entsprechende Funktionstaste drücken. Sofort erscheint der Dialog zum Speichern einer Datei unter anderem Namen.

Wenn Sie mit unterschiedlichen Programmen arbeiten, z. B. Word und OpenOffice, achten Sie darauf, dass Sie unter dem richtigen Dateityp abspeichern, um Ihre Datei zu öffnen.

**L?**

**A!**

### **1.3 Lernaufgabe**

Beim Erstellen von Texten ist es für mich wichtig, dass ich ohne Tipp- aber auch ohne Rechtschreibfehler schreibe. Deshalb frische ich meine Regelkenntnisse zu ss/ß und das/dass auf.

### **Welche Richtlinien gibt der Duden zur Schreibweise von ß/ss bzw. das/dass?**

## **Arbeitsauftrag**

#### **Einzelarbeit**

- 1. **Informieren** Sie sich zur Schreibweise von ss/ß.
- 2. **Füllen** Sie die Lücken mithilfe der Silben aus.
- 3. **Notieren** Sie auf einem Blatt zu jeder Regel drei Beispiele.

#### **Partnerarbeit**

4. **Kontrollieren** Sie Ihre/n Mitschüler/-in. **Diktieren** Sie ihr/ihm die Beispiele – sie/er schreibt sie am PC ab. **Wechseln** Sie sich ab.

#### **Einzelarbeit**

- 5. **Füllen** Sie zum Thema "das oder dass?" die Lücken aus.
- 6. **Schreiben** Sie die Beispielsätze regelkonform ab.

#### **Partnerarbeit**

7. **Vergleichen** Sie gegenseitig Ihre Schreibweisen in den Beispielsätzen.

#### **Einzelarbeit**

8. **Führen** Sie die Übung zu "ss/ß" und "dass/das" aus.

![](_page_19_Picture_128.jpeg)